## *[3\) Criação da Chave de Ativação](mailto:casadocidadao@casadocidadao.gov.cv)*

[A chave de ativação é constituída por: chave pública e chave](mailto:casadocidadao@casadocidadao.gov.cv)  [privada. Ambas são geradas pelo sistema e podem ser criadas](mailto:casadocidadao@casadocidadao.gov.cv)  [da seguinte forma:](mailto:casadocidadao@casadocidadao.gov.cv)

- a) [Presencialmente nos balcões da Casa do Cidadão ou nas](mailto:casadocidadao@casadocidadao.gov.cv)  Repartições de [Finanças, mediante a apresentação do](mailto:casadocidadao@casadocidadao.gov.cv)  [documento de identificação B.I e/ou Passaporte;](mailto:casadocidadao@casadocidadao.gov.cv)
- b) [Através do telefone para os funcionários públicos \(linha](mailto:casadocidadao@casadocidadao.gov.cv)  verde **[8002008\)](mailto:casadocidadao@casadocidadao.gov.cv)**;
- c) [Diretamente no portal, clicando em "MINHA CONTA"](mailto:casadocidadao@casadocidadao.gov.cv)**,** e em **["Chave de Ativação"](mailto:casadocidadao@casadocidadao.gov.cv)**, de seguida clique em **"Gerar Chave"** [preencha os campos obrigatórios e](mailto:casadocidadao@casadocidadao.gov.cv)  [clique em](mailto:casadocidadao@casadocidadao.gov.cv) **"Gerar".**

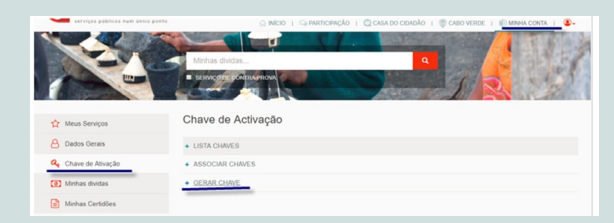

## **[4\) Associação da Chave de Ativação aos Serviços da](mailto:casadocidadao@casadocidadao.gov.cv)  [DGCI no Portal](mailto:casadocidadao@casadocidadao.gov.cv)**

[Na posse das chaves PÚBLICA E PRIVADA, o utilizador](mailto:casadocidadao@casadocidadao.gov.cv)  [deverá solicitar a associação das chaves às Repartições de](mailto:casadocidadao@casadocidadao.gov.cv)  [Finanças, nos balcões da Casa do Cidadão ou através de Help](mailto:casadocidadao@casadocidadao.gov.cv)  [Desk.](mailto:casadocidadao@casadocidadao.gov.cv) 

## **[Como proceder a entrega da Declaração Mod. 112 –](mailto:casadocidadao@casadocidadao.gov.cv) [categoria C, através da internet?](mailto:casadocidadao@casadocidadao.gov.cv)**

- a) Faça login com as suas credenciais (utilizador e password).
- b) Na área "TODOS OS SERVIÇOS" aceda ao menu **"Contribuições e Impostos"** e, de seguida, clique em **"Entrega e Substituição de Declarações"**
- c) Ao abrir uma nova janela, clique em **"Realizar"**.

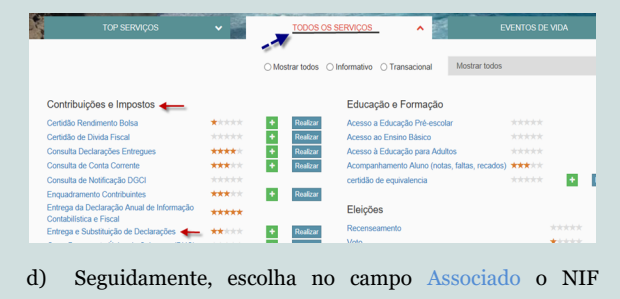

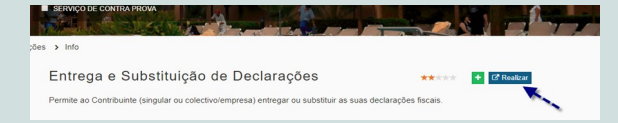

pretendido, o Tipo De Declaração e clique em Pesquisar.

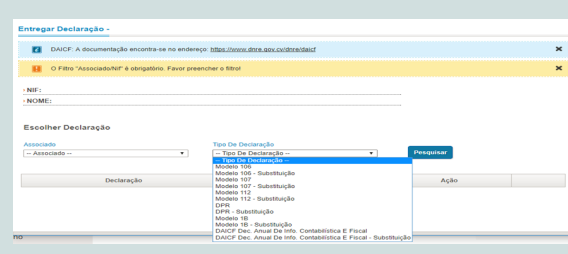

DECLARAÇÃO ELETRÓNICA MOD.112

PASSOS PARA PREENCHER E SUBMETER

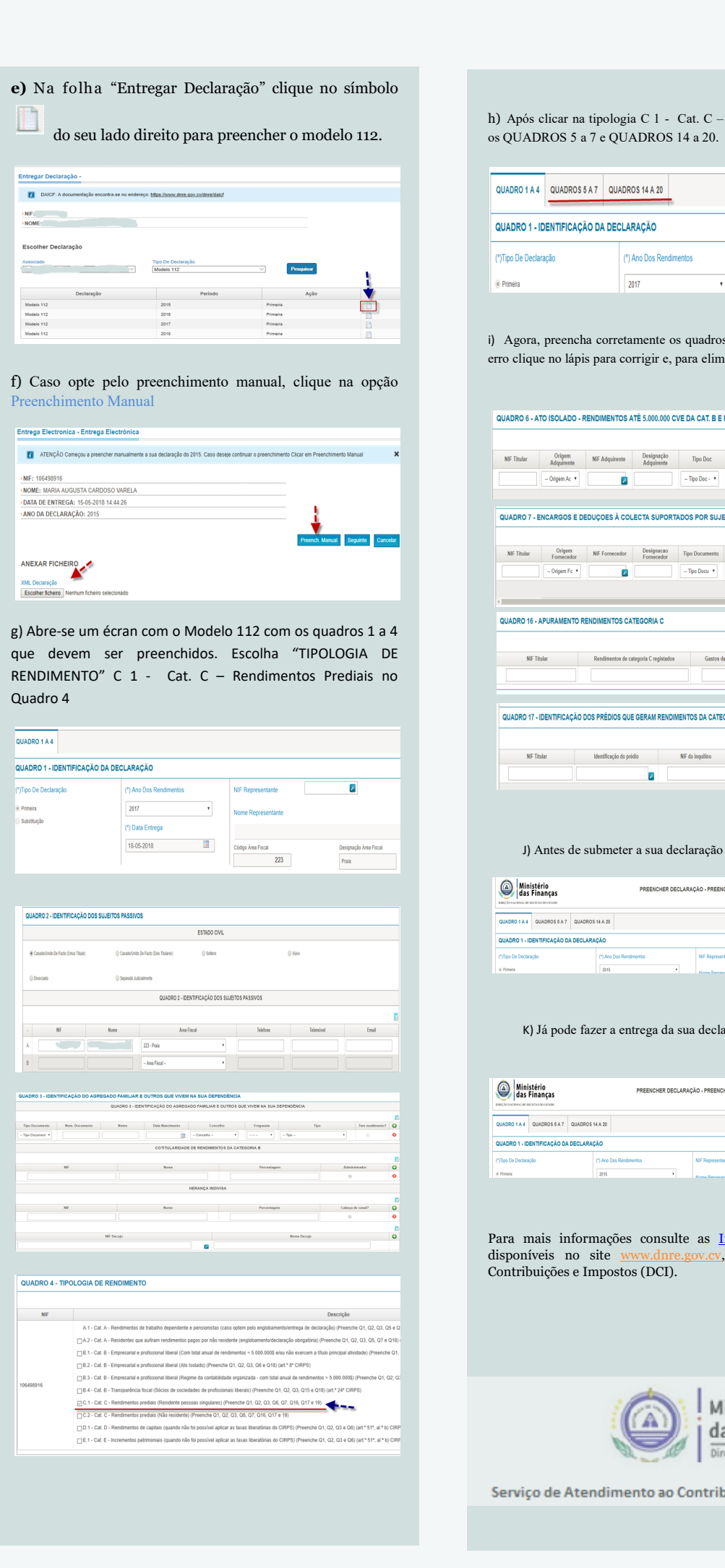

**Para entregar a Declaração Anual de Rendimentos, Mod. 112 – Categoria C, através de internet, deve-se proceder de que forma?**

Para submeter a sua Declaração Mod. 112 – Categoria C, via eletrónica, é necessário ter uma conta registada no portal www.portondinosilha.cv e a chave de ativação.

Passos para a criação de uma conta:

1) **Registo gratuito no portal www.portondinosilha.cv**

Clique em ENTRAR na parte superior direita, escolha a opção "REGISTAR" e indique um e-mail válido, password e o tipo de utente. Clique em "Submeter", e logo aparece uma mensagem dizendo que o seu registo foi efetuado com sucesso.

Para confirmar o seu registo, confira, por favor, a mensagem enviada através do email.

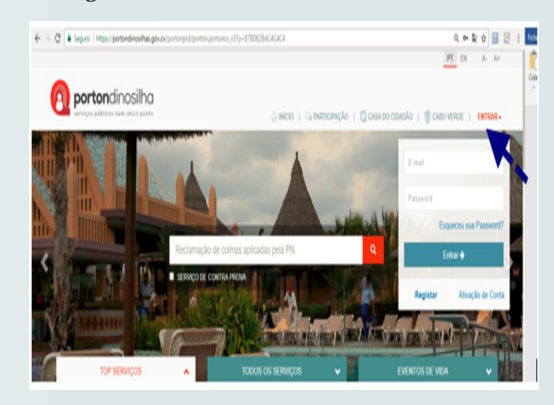

## **2) Login no portal www.portondinosilha.cv**

Para fazer o login no portondinosilha, clique em "entrar" indique o utilizador ou Email e Password como assinalado na imagem abaixo.

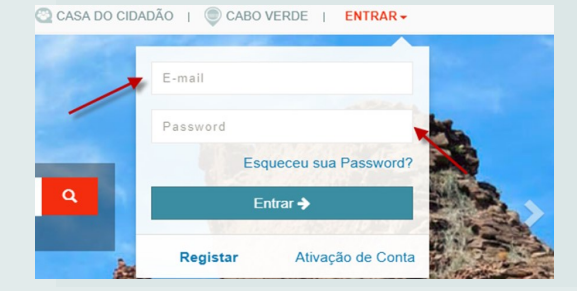

- a) Caso tenha esquecido a sua password, clique em **"Esqueceu sua password?"** e indique o seu email para solicitar uma nova;
- b) Necessitando de apoio e/ou esclarecimento, contacte a equipa do **Service Center,** através da linha verde **8002008** ou e-mail

Casadocidadao@casadocidadao.gov.cv;

h) Após clicar na tipologia C 1 - Cat. C – Rendimentos Prediais, abrem-se

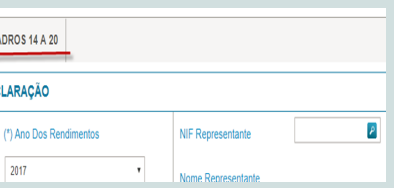

 $(1)$  An

 $\overline{P}$ 

i) Agora, preencha corretamente os quadros 6, 7, 16 e 17. (Obs: em caso de erro clique no lápis para corrigir e, para eliminar uma linha, clique no X).

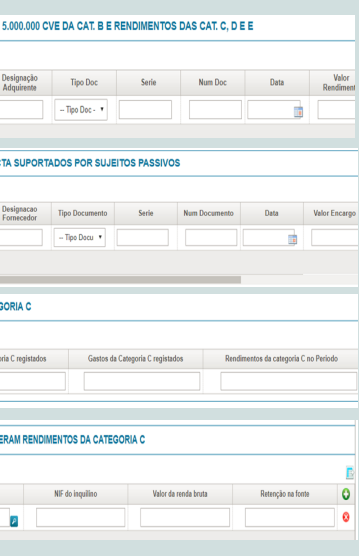

J) Antes de submeter a sua declaração valide os seus dados.

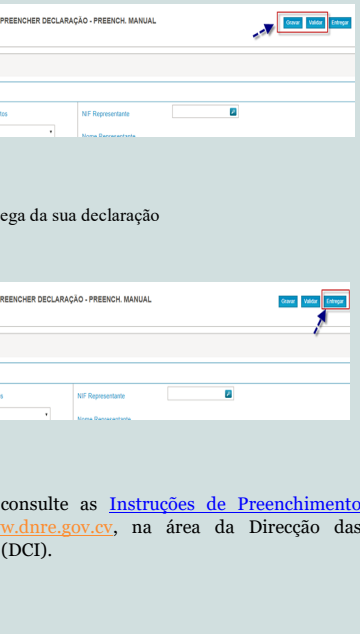

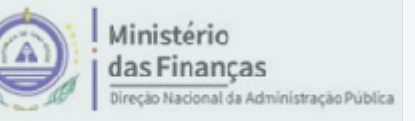

Servico de Atendimento ao Contribuinte e Cidadania Fiscal